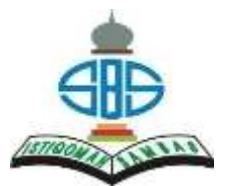

**Petunjuk Pembayaran Biaya Pendaftaran PPDB SMP Istiqomah Sambas Purbalingga Boarding School**

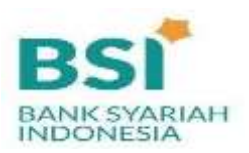

# **I. MELALUI CHANNEL BSI**

### **Melalui Mobile Banking BSI Melalui ATM BSI**

- 1. Login akun Mobile Banking BSI
- 2. Pilih Menu Pembayaran
- 3. Pilih akademik
- 4. Pilih atau ketik angka 9240 Yayasan Istiqomah Sambas
- 5. Masukan **nomor pendaftaran** Contoh : 903322xxx
- 6. Nominal tagihan akan muncul secara otomatis, cek nama siswa yang tertera sudah sesuai, lalu masukkan PIN dan lanjutkan transaksi

Catatan : Nominal tagihan sebesar Rp. 202.000.

# **Melalui Internet Banking BSI Melalui Teller BSI**

- 1. Login ke https://bsinet.bankbsi.co.id/cms/index.php
- 2. Pilih menu Pembayaran
- 3. Pilih jenis pembayaran Institusi
- 4. Pilih Akademik Cari Nama Yayasan Istiqomah Sambas
- 5. Masukan **nomor pendaftaran** dengan format Contoh : 903322xxx
- 6. Nominal tagihan akan muncul secara otomatis, cek nama siswa yang tertera sudah sesuai lalu masukkan PIN dan lanjutkan transaksi

Catatan : Nominal tagihan sebesar Rp. 202.000.

- 1. Masukkan kartu ATM dan PIN
- 2. Pilih menu pembayaran/pembelian
- 3. Pilih Menu Akademik/ Institusi
- 4. Masukkan kode 9240 Yayasan Istiqomah Sambas dan **nomor pendaftaran** Contoh : 9240903322xxx
- 5. Nominal tagihan akan muncul secara otomatis, cek nama siswa yang tertera sudah sesuai lalu masukkan PIN dan lanjutkan transaksi

Catatan : Nominal tagihan sebesar Rp. 202.000.

Silahkan lakukan pembayaran melalui petugas Teller di Bank Syariah Indonesia terdekat dengan menuliskan nama sekolah dan **nomor pendaftaran** dan teller BSI akan menginformasikan nama siswa dan nominal tagihan yang harus dibayarkan.

### **II. MELALUI CHANNEL ATM BANK LAIN**

- 1. Masukkan kartu ATM dan PIN
- 2. Pilih menu Transfer Transfer ke Antar Bank
- 3. Masukkan Nomor 451 900 9240 dan **nomor pendaftaran**

Contoh : 4519009240903322xxx

4. Masukkan nominal sebesar Rp. 202.000 yang akan ditransfer sesuai dengan nilai tagihan yang ditentukan sekolah, **NOMINAL HARUS SESUAI, JIKA BERBEDA SISTEM AKAN MENOLAK.**

### **Melalui M-Banking Bank Lain :**

- 1. Pilih menu Transfer Online ke Bank Lain
- 2. Pilih ke Bank Syariah Indonesia / BSI ex BSM
- 3. Masukkan Nomor Rekening Tujuan 900 9240 dan **nomor pendaftaran**
	- Contoh : 9009240903322xxx
- **4.** Masukkan nominal sebesar Rp. 202.000 yang akan ditransfer sesuai dengan nilai tagihan yang ditentukan sekolah, **NOMINAL HARUS SESUAI, JIKA BERBEDA SISTEM AKAN MENOLAK**

# **! Catatan:**

*\*No pendaftaran menggunakan Username masing-masing Contoh 903322xxx*

*\*Tidak bisa menggunakan transfer SKN/Kliring, hanya bisa menggunakan Transfer Online Antar Bank*

*\*Menggunakan Dompet Digital missal transfer via OVO, Dana atau Gopay tidak disarankan untuk menghindari gagal transaksi dan kesulitan dalam tracking dana*

## **Melalui ATM Bank Lain Melalui ATM PRIMA ( BCA )**

- 1. Masukkan kartu ATM dan PIN
- 2. Pilih menu Transfer > Transfer ke Antar rekening Bank lain
- 3. Ketik kode Bank Syariah Indonesia: **451**
- 4. Masukkan Nomor 900 9240 dan **nomor pendaftaran** Contoh : 9009240903322xxx
- 5. Masukkan nominal sebesar Rp. 202.000 yang akan ditransfer sesuai dengan nilai tagihan yang ditentukan sekolah, **NOMINAL HARUSSESUAI, JIKA BERBEDA SISTEM AKAN MENOLAK**